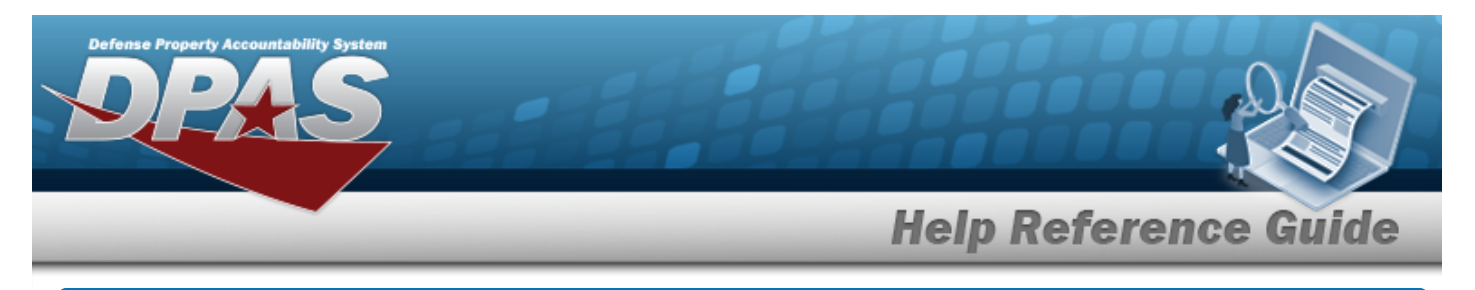

# **Search for a Custom Inventory Request — Criteria**

## **Overview**

The Property Accountability module Request Custom Inventory process provides the ability to create an inventory or inquiry based on specified Search Criteria requirements. As the Custom inventory is created, a real-time record count displays at the top of the page.

## **Navigation**

Inventory > Generate Inventory > Custom > Request Custom Inventory Search Criteria page

## **Procedures**

#### **Search for a Custom Inventory Request — Criteria**

*One or more of the Search Criteria fields can be entered to isolate the results. By default, all*

*results are displayed. Selecting at any point of this procedure returns all fields to the default "All" setting.* 

1. In the Search Criteria panel, narrow the results by entering one or more of the following optional fields.

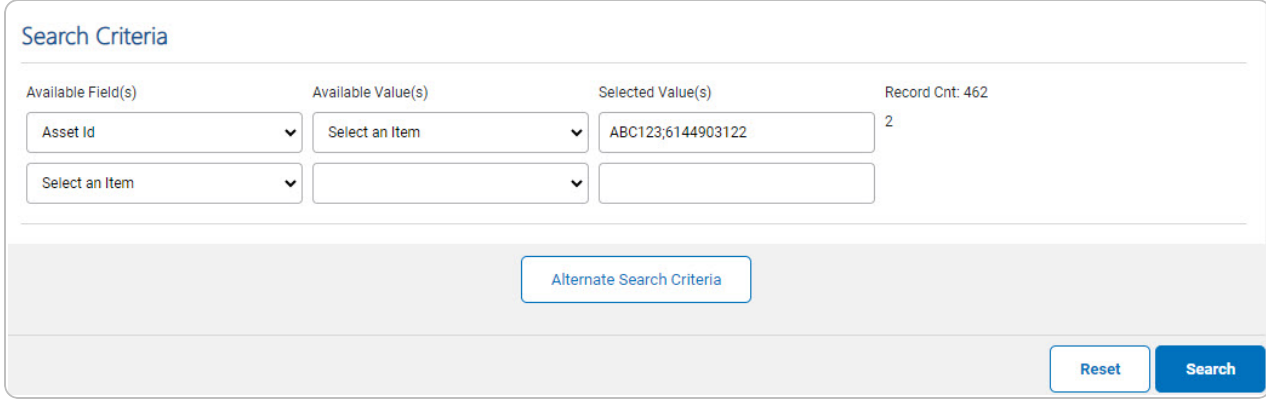

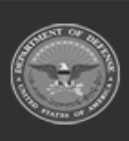

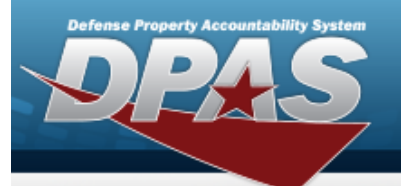

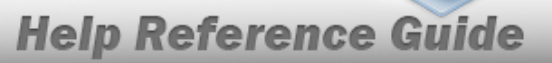

#### **Helpful Tip**

Use "wildcard characters" (percent sign [%], greater than [>] or less than [<] symbols) to refine the search. For example, if *Item Description* is selected in the Available Field(s) and *%LAPTOP%* is entered in the Selected Value(s) field, the process retrieves all records with the word *LAPTOP* in any part of the Item Description.

#### **Attention**

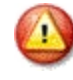

Alternate Search Criteria

As selections are made, a running count of Search Results display in the Record Count. This represents the total number of assets that are accessible for inventory or inquiry. As specific values are selected, the Record Count shows how many assets meet the criteria.

2. Select **Commonwealth 2.** An Alternate Search Criteria grid appears.

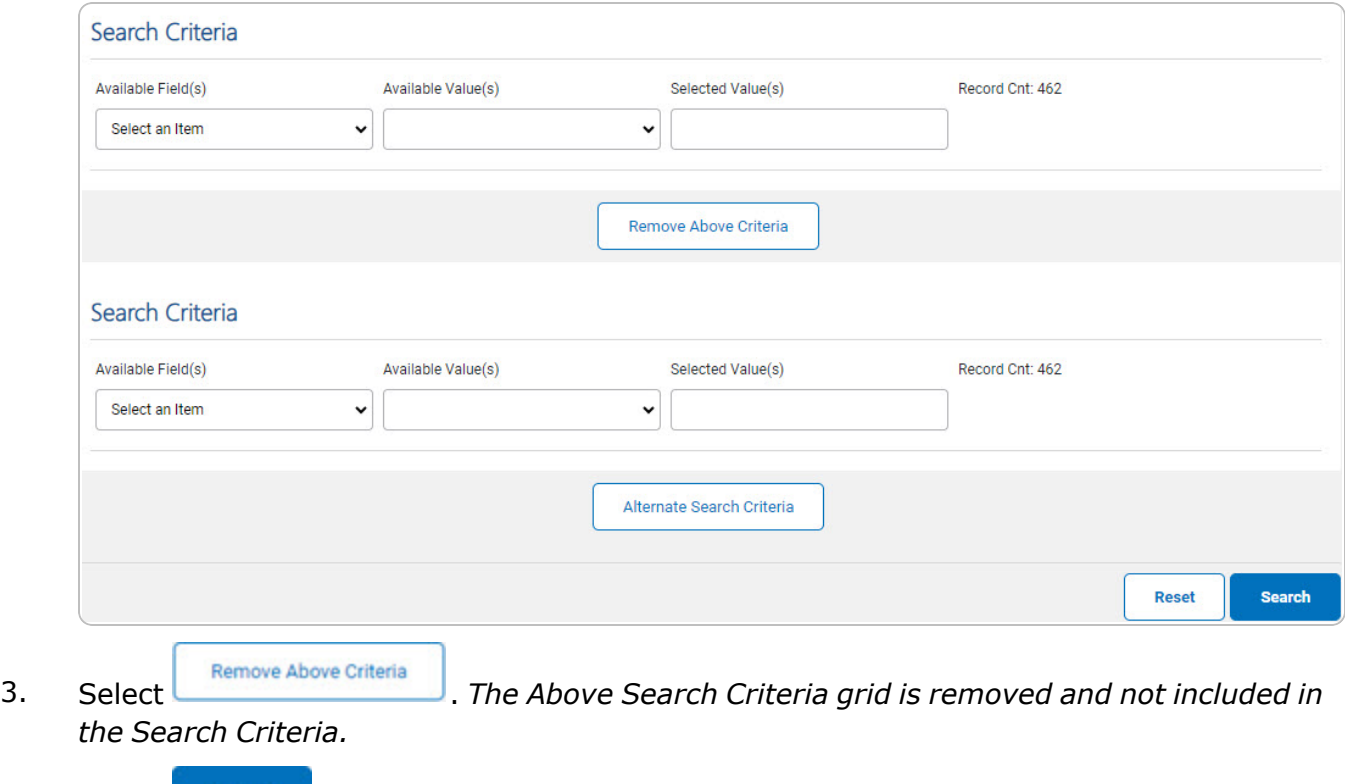

4. Select . *The Request Custom [Inventory](#page-2-0) Search Results page appears.*

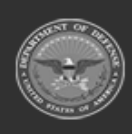

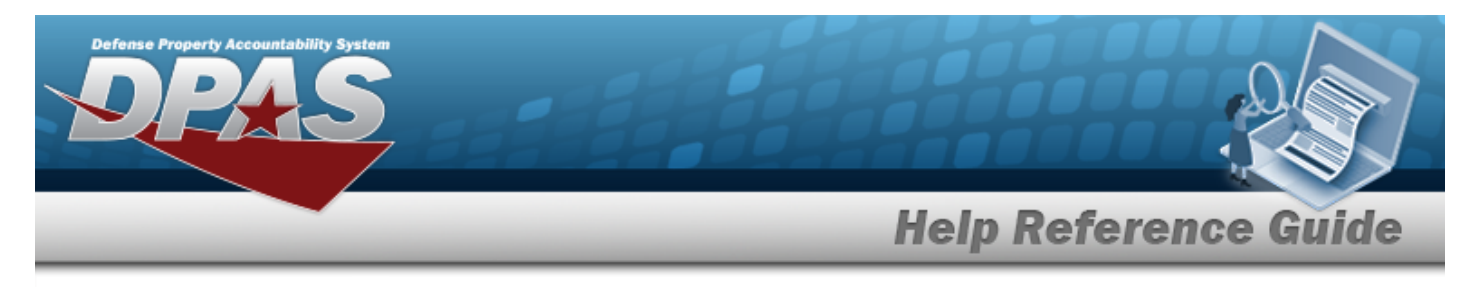

# <span id="page-2-0"></span>**Search for a Custom Inventory Request — Results**

## **Navigation**

Inventory > Generate Inventory > Custom > Search Criteria >  $\frac{\text{Search}}{\text{System}}$  > Request Custom Inventory Search Results page

## **Procedures**

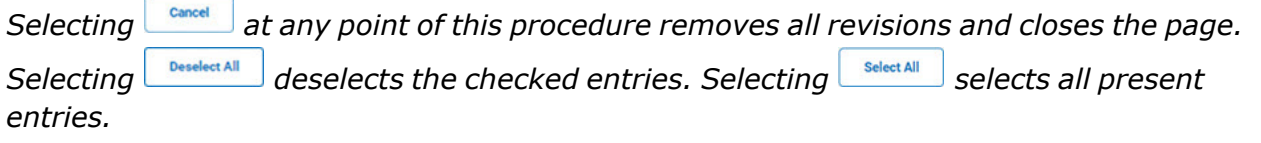

### **Search for a Custom Inventory Request — Results**

1. Select . *The Request Custom Inventory Search Results page appears.*

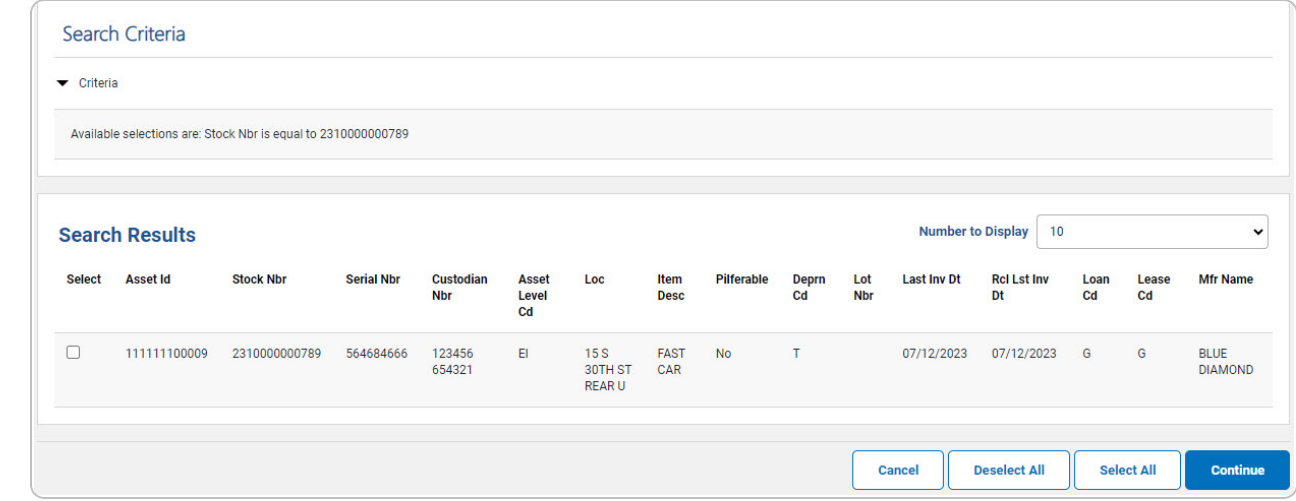

2. Select  $\Box$  on the desired row(s).  $\Box$  appears, *indicting the row(s)* is selected.

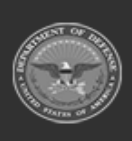

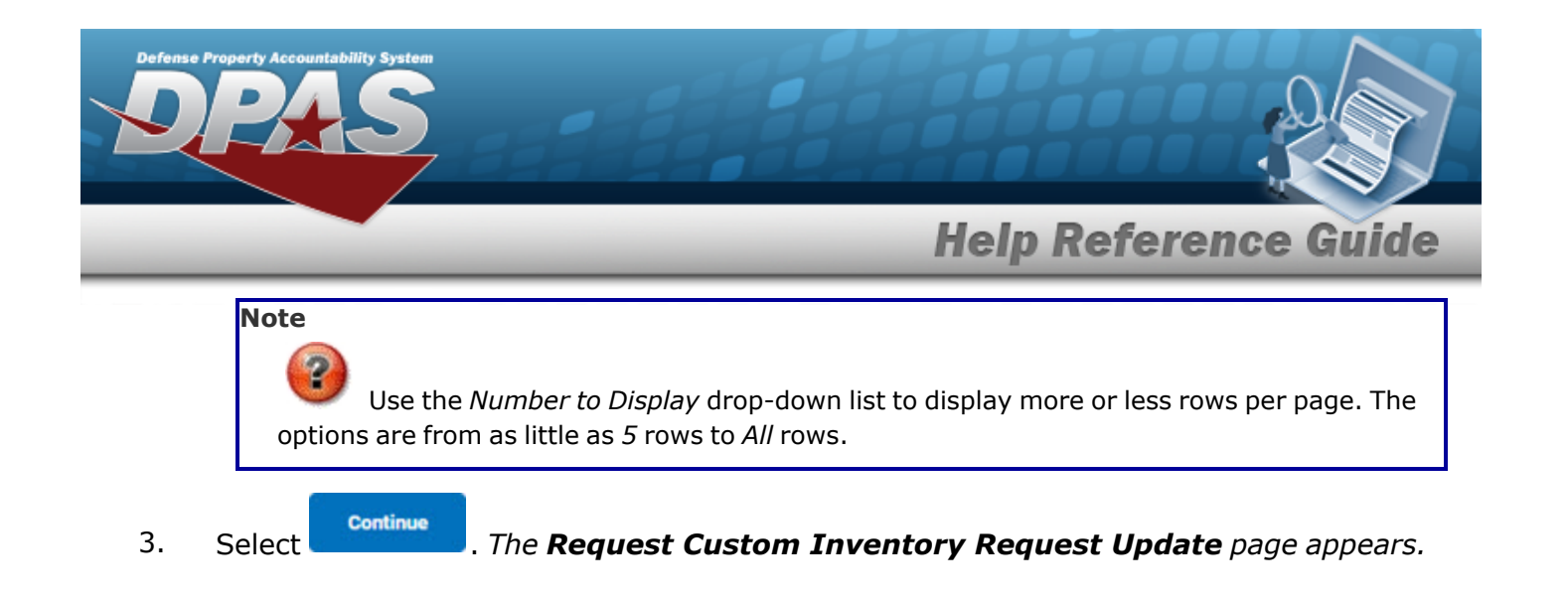

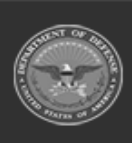

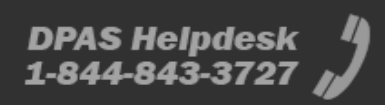

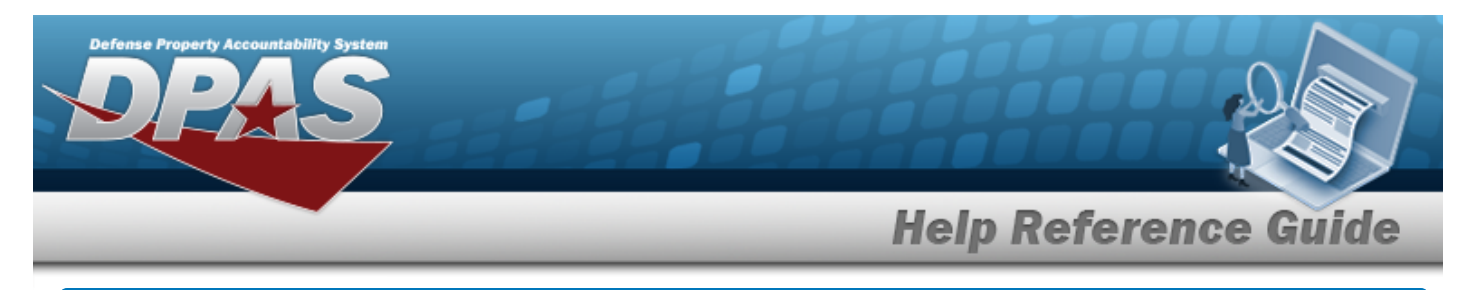

# <span id="page-4-0"></span>**Update a Custom Inventory Request**

## **Navigation**

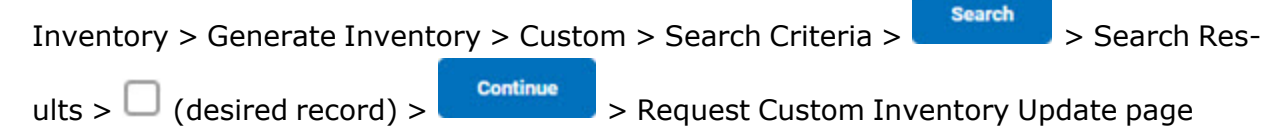

## **Procedures**

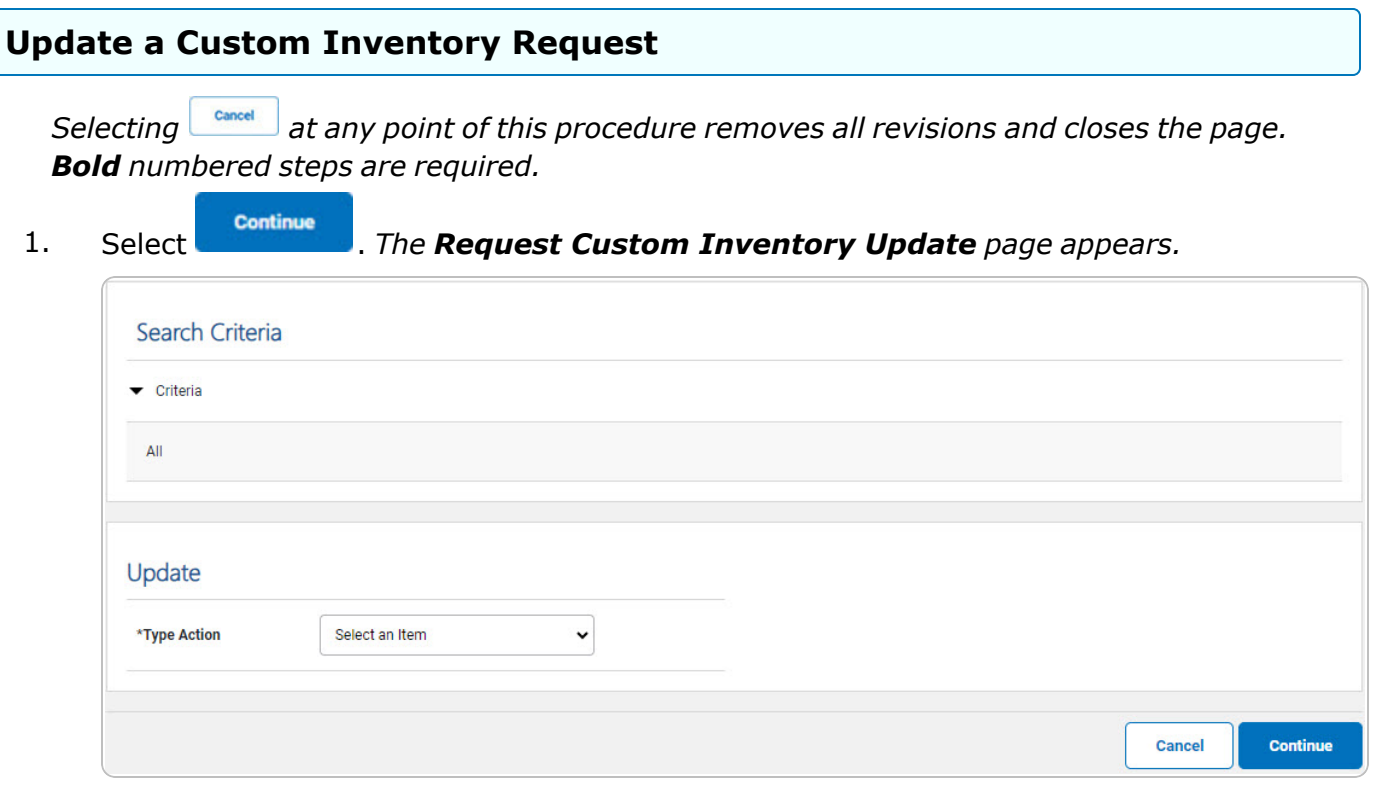

- 2. *Verify the Search Criteria grid.*
- 3. *Complete the Update grid.*

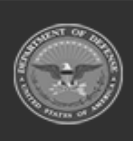

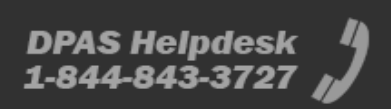

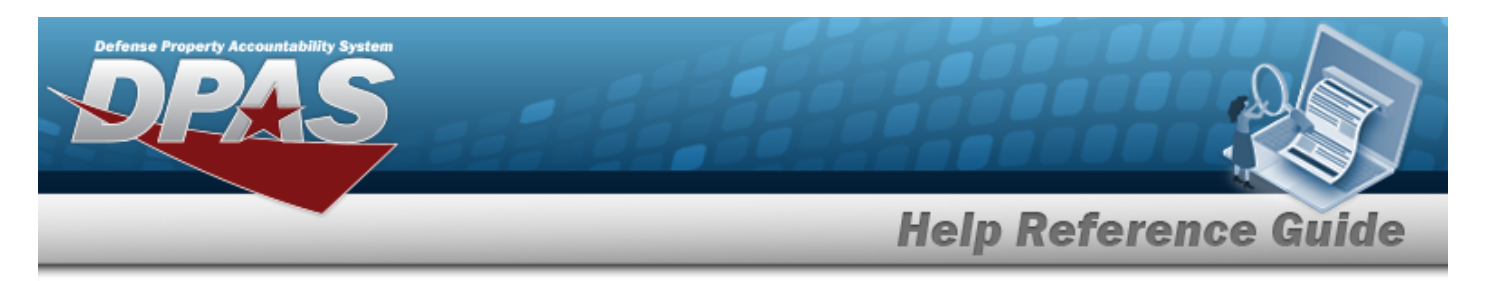

- **A.** Use **v** to select the Type [Action.](TypeAction.htm)
	- Init Inventory

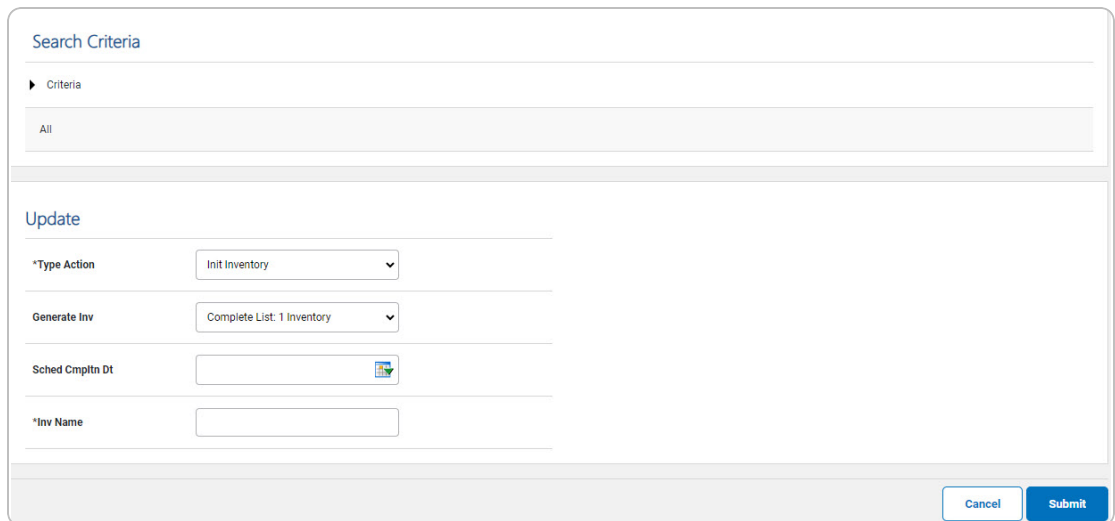

- **a.** Update the INV NAME, entering the revised name in the field provided. *This is a 50 alphanumeric character field.*
- Submit b. Select . *The Request Custom Inventory [Transaction](ReqCustInvTransSts.htm) [Status](ReqCustInvTransSts.htm) page appears.*
- <sup>l</sup> Init Inventory and Gen Report

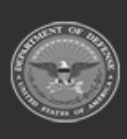

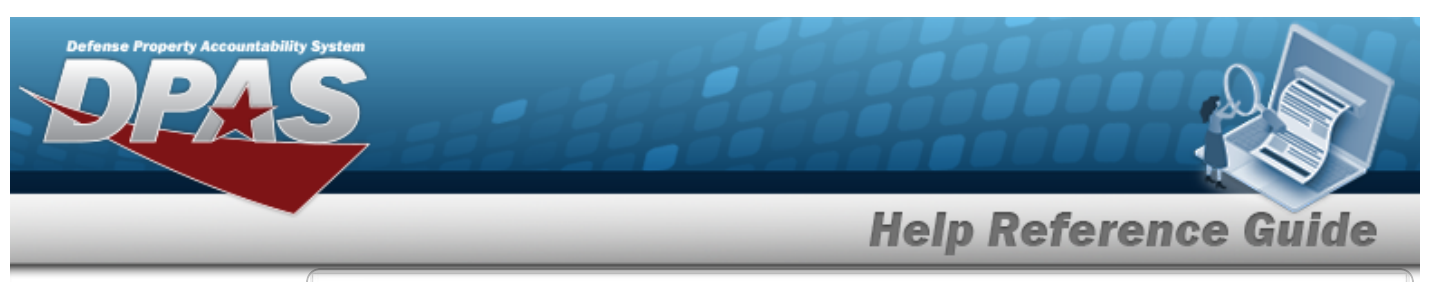

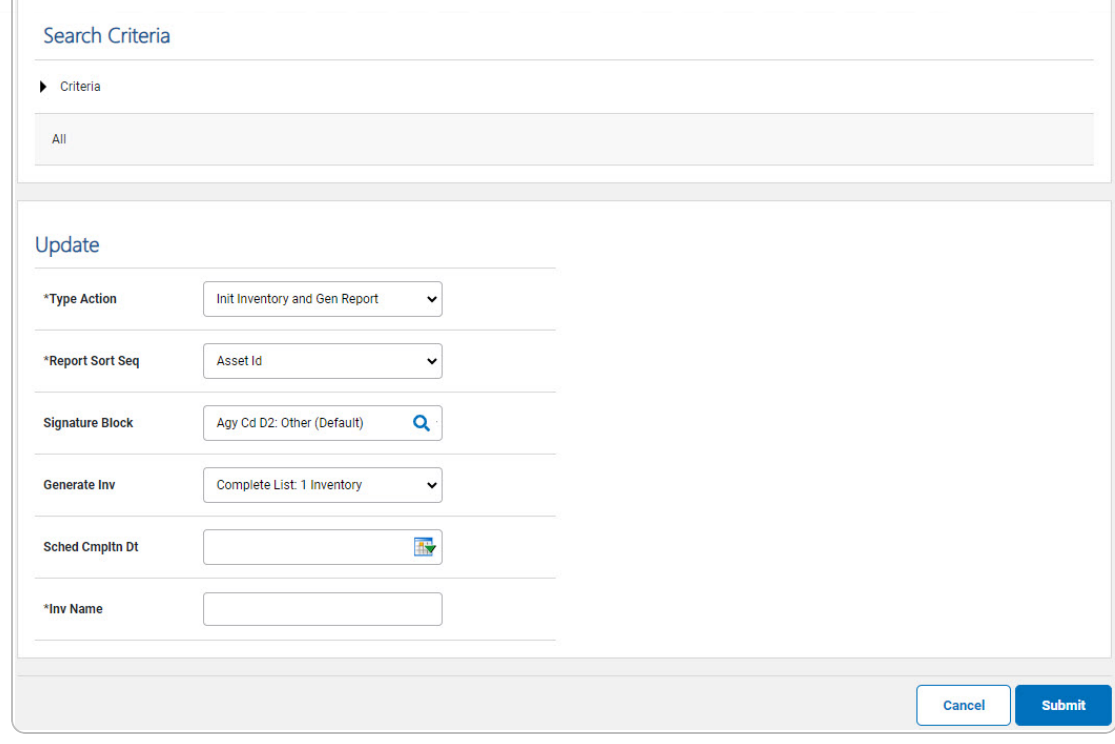

- **a.** Update the [Report](ReportSortSequence.htm) Sort Seq, using **v** to select the desired sort sequence.
- **b.** Update the INV NAME, entering the revised name in the field provided. *This is a 50 alphanumeric character field.*
- Submit c. Select . *The Request Custom Inventory [Transaction](ReqCustInvTransSts.htm) [Status](ReqCustInvTransSts.htm) page appears.*
- <sup>l</sup> Inquiry Process

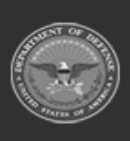

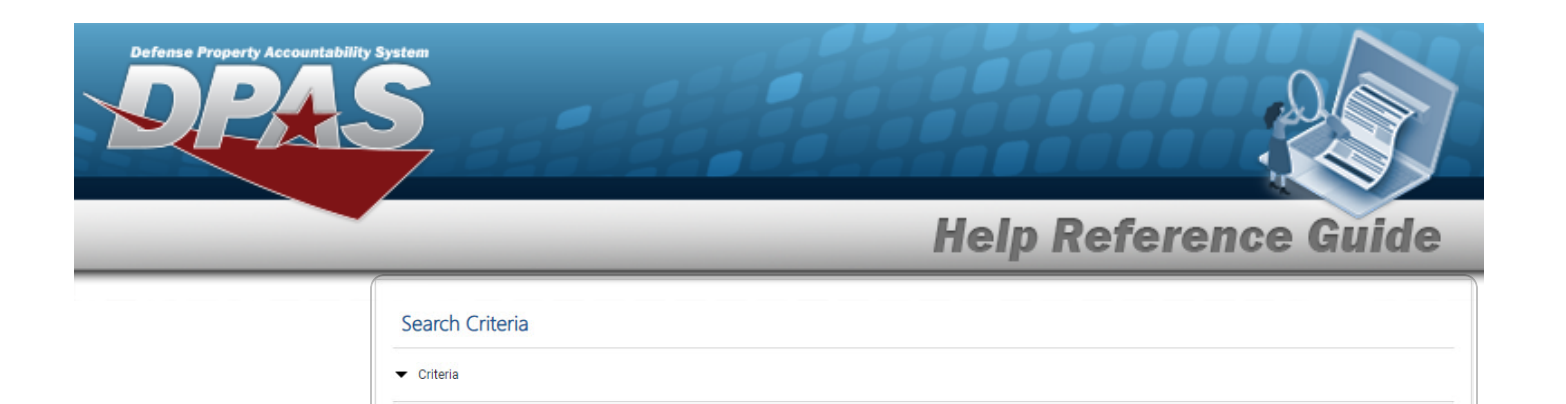

 $\blacktriangledown$ 

**Inquiry Process** 

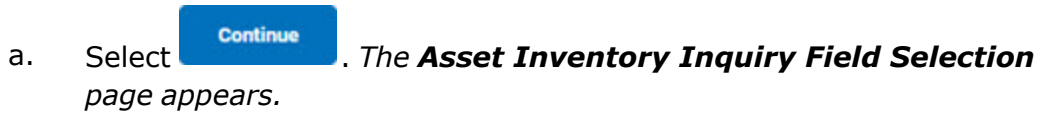

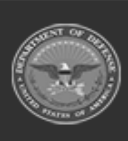

 $\mathsf{All}$ 

Update

 $*$ Type Action

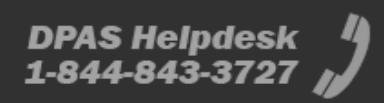

Cancel

Continue